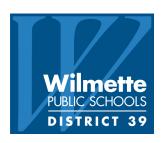

# BrightArrow Parent Messaging Manual for Teachers

Updated 8/31/2018

| Send a Message to All Parents in a Class       | ghtArrow3                        |
|------------------------------------------------|----------------------------------|
|                                                |                                  |
|                                                | essage to Classes By Grade Level |
| Send a Message to a Selection of Parents       |                                  |
| Attaching a Document Using HTML Email11        |                                  |
| Find Parent Emails for One Student in Backpack |                                  |

### Logging in to BrightArrow

- 1. Please Use Chrome to perform tasks in BrightArrow. Currently Safari and Firefox disable cookies from BrightArrow, but Chrome works. BrightArrow is working to correct this issue but until further notice, please use Chrome.
- 2. Log in to ps.wilmette39.org/teachers
- 3. Click one of the BrightArrow icons to the right of the intended recipient section. Make sure to choose the right Icon, either for Parents or Students.

#### **Current Classes**

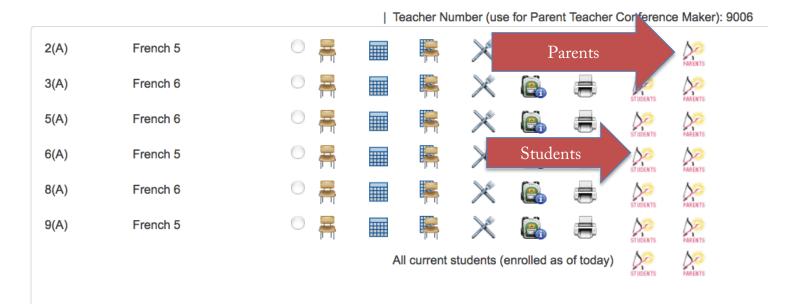

• Note: If sign in does not work, email <a href="mailto:support@wilmette39.org">support@wilmette39.org</a> with the subject BrightArrow Account.

### Send a Message to All Parents or Students in a Class

- 1. After signing in to BrightArrow the first time to authenticate the account, log in to ps.wilmette39.org/teachers
- 2. Click the BrightArrow Parents or Students icon to the right of the intended recipient section.
- 3. Or click All at the bottom of the listed sections to send an email to the parents of every student in all sections in the gradebook.

Note: If a student appears in the All group multiple times, multiple emails will not be sent to that student's family.

#### **Current Classes**

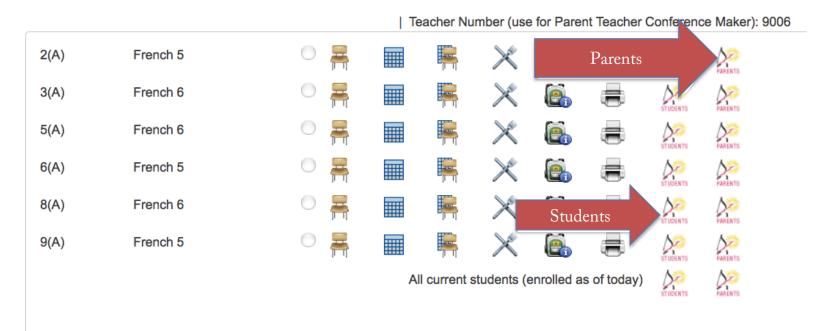

Continued on next page

### Send a Message Continued

4. Change the Email Subject, Email Name and Email Address to your details.

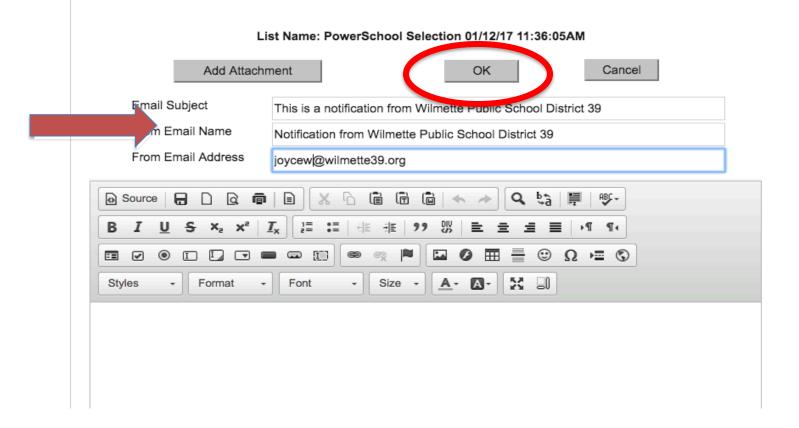

- 5. Enter text in the box below the formatting options.
- 6. Click OK and you'll move to the Send Message and Preview Message screen

Continued on next page

### Send a Message Continued

7. Choose to Preview Email to send yourself a copy before sending to parents.

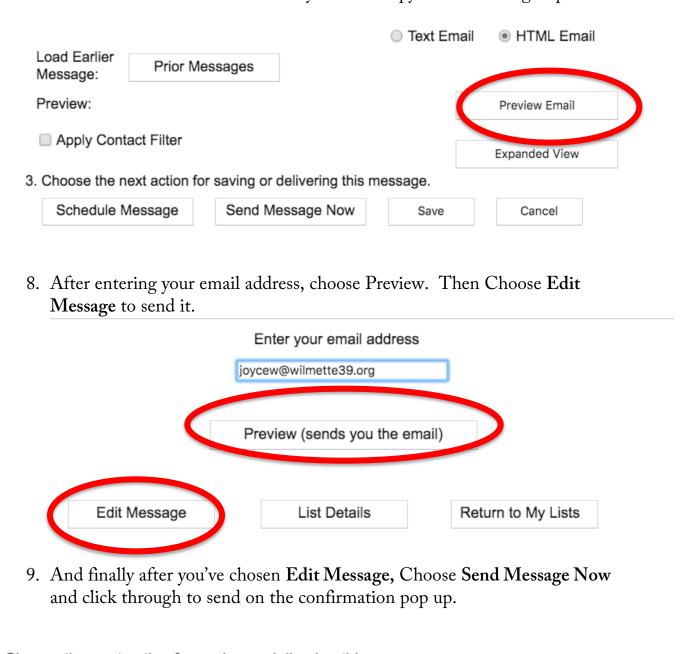

Choose the next action for saving or delivering this message.

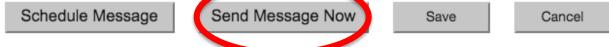

### Send a Message to Classes By Grade Level

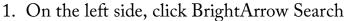

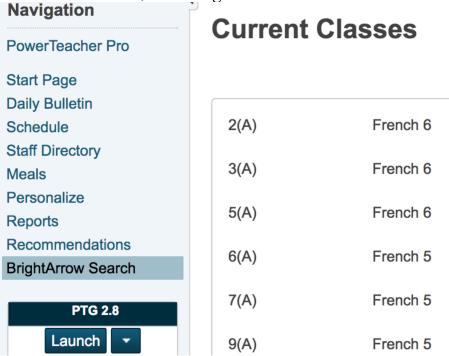

2. Then select the search options, by Section, Grade Level, or Gender. Then click Create Message.

#### **BrightArrow - Search**

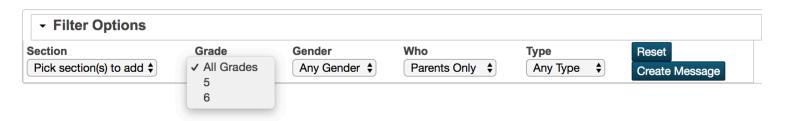

### Send a Message to a Selection of Parents

1. Click the BrightArrow icon to the right of the section that contains the student(s) whose parents are the intended recipients of the message, or click All to pick recipients from multiple sections.

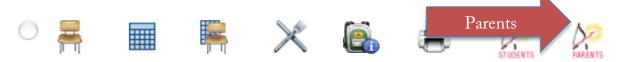

2. On the next page, scroll to the bottom and click Cancel.

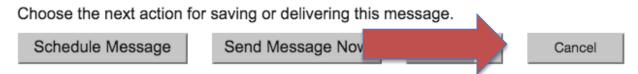

- 3. On the next page, change the List Name to the name of the selection. Example, Students Selected for Spanish Competition.
- 4. Uncheck Enable/Disable All Contacts to deselect all contacts.

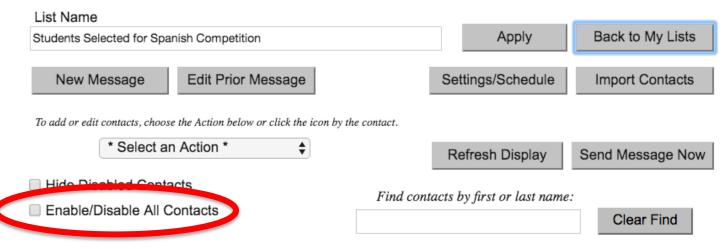

Continued on next page

### Send a Message to a Selection of Parents Continued

5. Check the boxes next to the contacts beneath **Select** to choose intended recipient parents.

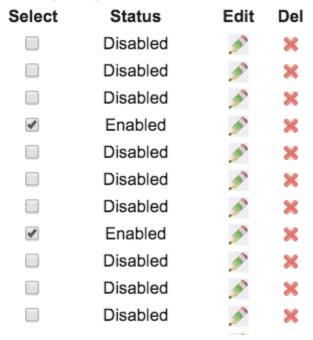

6. Click New Message beneath List Name to proceed.

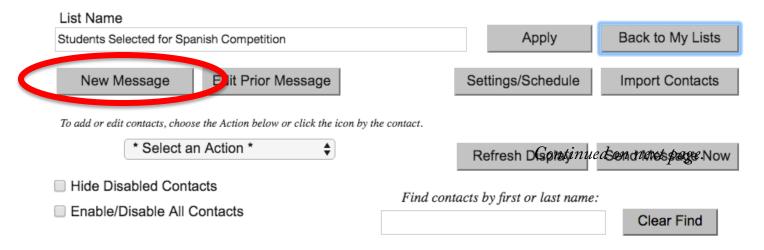

### Send a Message to a Selection of Parents Continued

7. Add a Message Name. Example, Competition Details. List Size: 144 List Name Students Selected for Spanish Competition Message Name (optional) Competition Details 8. Scroll down and enter a message beneath, Type your message here for email message. Type your message here for email message. Your student has been selected for the competition. The competition will be held in the WJHS Auditorium at 7pm, this Saturday 9/17/2016. Text Email HTML Email Note: To attach a document to the email, choose HTML Email and see instructions on page 9. 9. Click Send Message Now to send to parents. A confirmation may pop up, in that case, choose to send the message. Choose the next action for saving or ering this message. Send Message Now Schedule Message Cancel Save

## Attaching a Document Using HTML Email

1. After choosing a section (page 4) or choosing a selection (page 8) make sure to add a List Name. Example, Third Period Spanish.

| List Name                                            | Third Period Spanish                    |                 |                  | List Size: 144        |  |  |  |  |  |
|------------------------------------------------------|-----------------------------------------|-----------------|------------------|-----------------------|--|--|--|--|--|
| Message                                              | Name (optional)                         |                 |                  |                       |  |  |  |  |  |
|                                                      | nth, <b>Type your mes</b><br>TML Email. | sage here for o | email message, o | lick the radio button |  |  |  |  |  |
| Type your m                                          | nessage here for emai                   | l message.      |                  |                       |  |  |  |  |  |
|                                                      |                                         |                 |                  |                       |  |  |  |  |  |
|                                                      |                                         |                 |                  |                       |  |  |  |  |  |
|                                                      |                                         |                 |                  |                       |  |  |  |  |  |
|                                                      |                                         |                 |                  |                       |  |  |  |  |  |
|                                                      |                                         |                 | Text Email       | O HTML Email          |  |  |  |  |  |
| 3. Click                                             | Add Attachment                          |                 |                  |                       |  |  |  |  |  |
| List Name: PowerSchool Selection 09/15/16 10:58:20AM |                                         |                 |                  |                       |  |  |  |  |  |
| A                                                    | dd Attachment                           |                 | ОК               | Cancel                |  |  |  |  |  |

- 4. Click Choose File and browse to find a file to attach.
- 5. Click Upload and Link.

Continued on next page.

### Attaching a Document Using HTML Email continued

- **6.** Compose the message in the HTML editor.
- 7. Click OK.
- 8. Click Send Message Now to send to parents. A confirmation may pop up, in that case, choose to send the message.

Choose the next action for saving or delivering this message.

| Schedule Message | Send Message Now | Save | Cancel |
|------------------|------------------|------|--------|
|                  |                  |      |        |

### Find Parent Emails for One Student in Backpack

1. To find parent email addresses for one student, look in PowerTeacher and click the Backpack icon next to the section that the student is in.

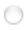

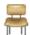

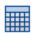

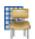

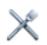

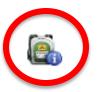

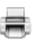

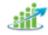

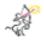

- 2. Click on the intended student's last name. Father email, Mother email and other useful fields appear on the screen.
- 3. If a different screen appears, click the **Select Screens** drop down and choose **Demographics**.

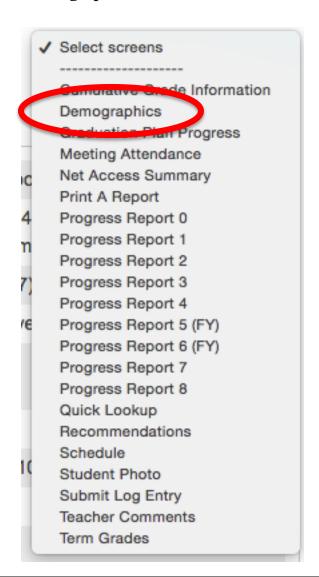